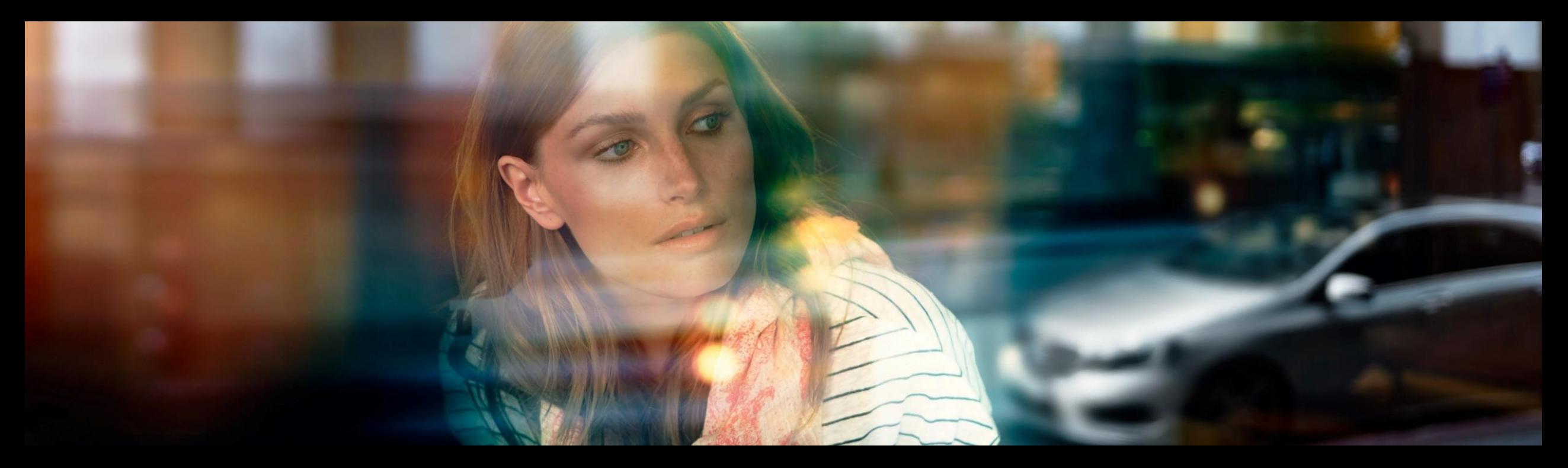

# XENTRY WIS Quick Guide

Produktmanagement XENTRY WIS, GSP/ORE, Juni 2022

Mercedes-Benz Das Beste oder nichts.

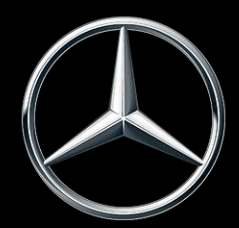

# Überblick XENTRY WIS

# Überblick XENTRY WIS

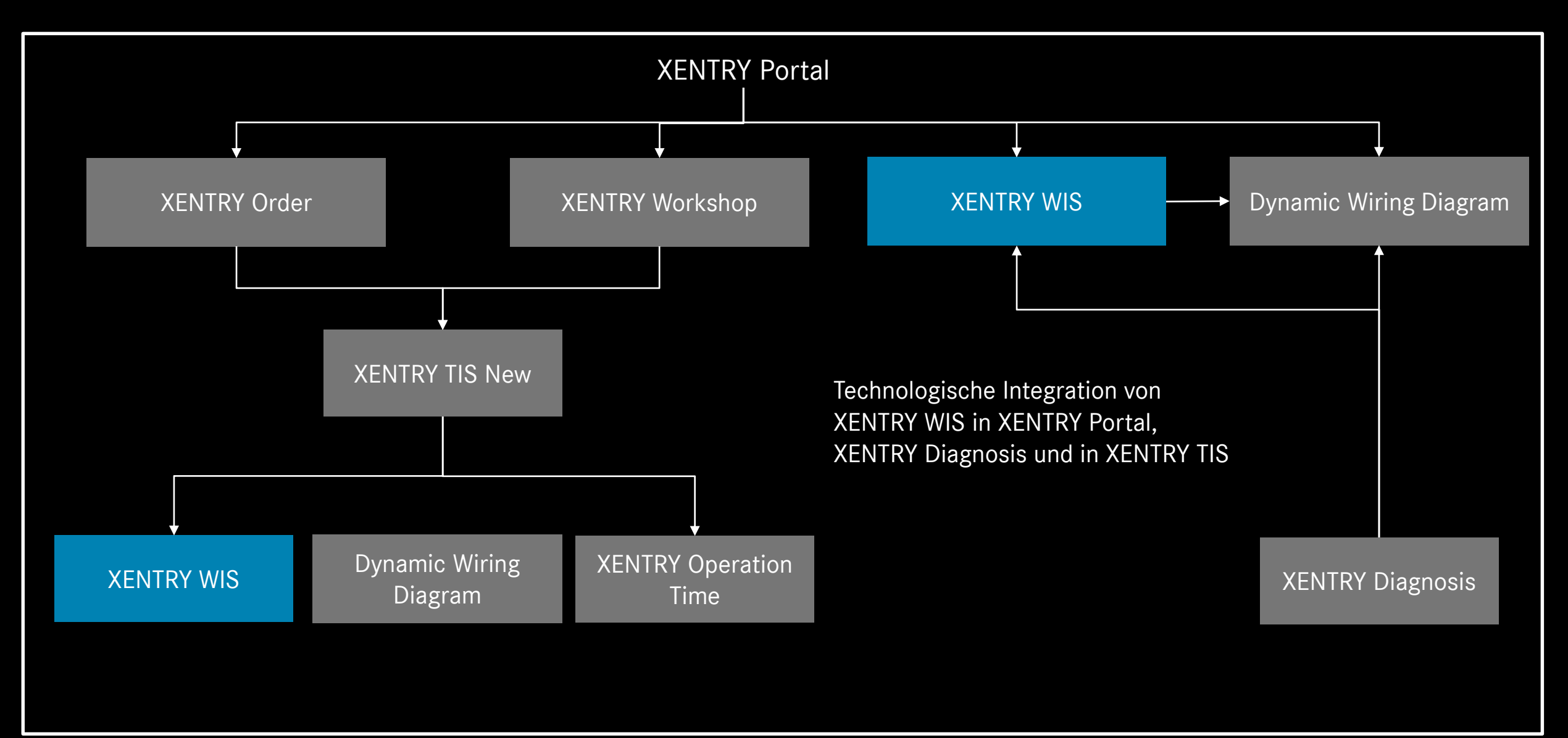

# Überblick XENTRY WIS

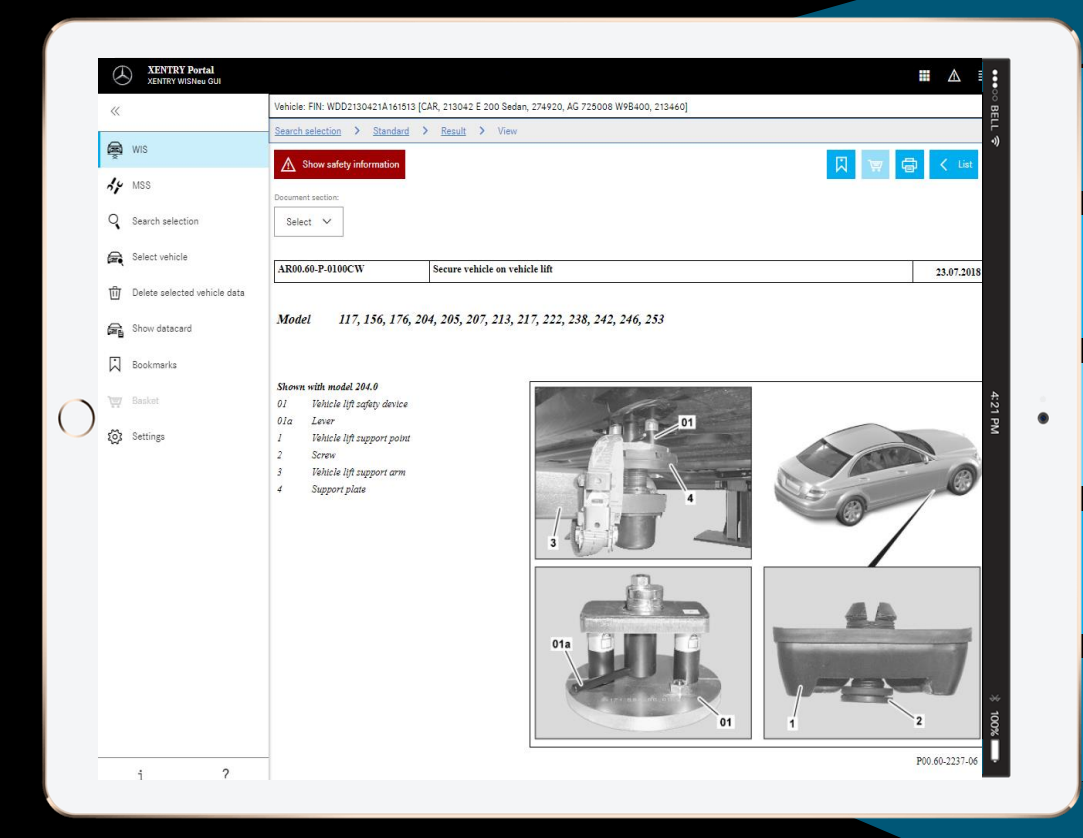

**Neues Produktdesign**

**JAVA/OWS Client nicht mehr notwendig**

**Technologisch "State-of-the art"**

**XENTRY Portal integriert**

**Schnellere Informationsrecherche**

**Mobile Device-fähig**

**Schnelle Einarbeitung durch Weiterführung des WIS-Bedienkonzepts**

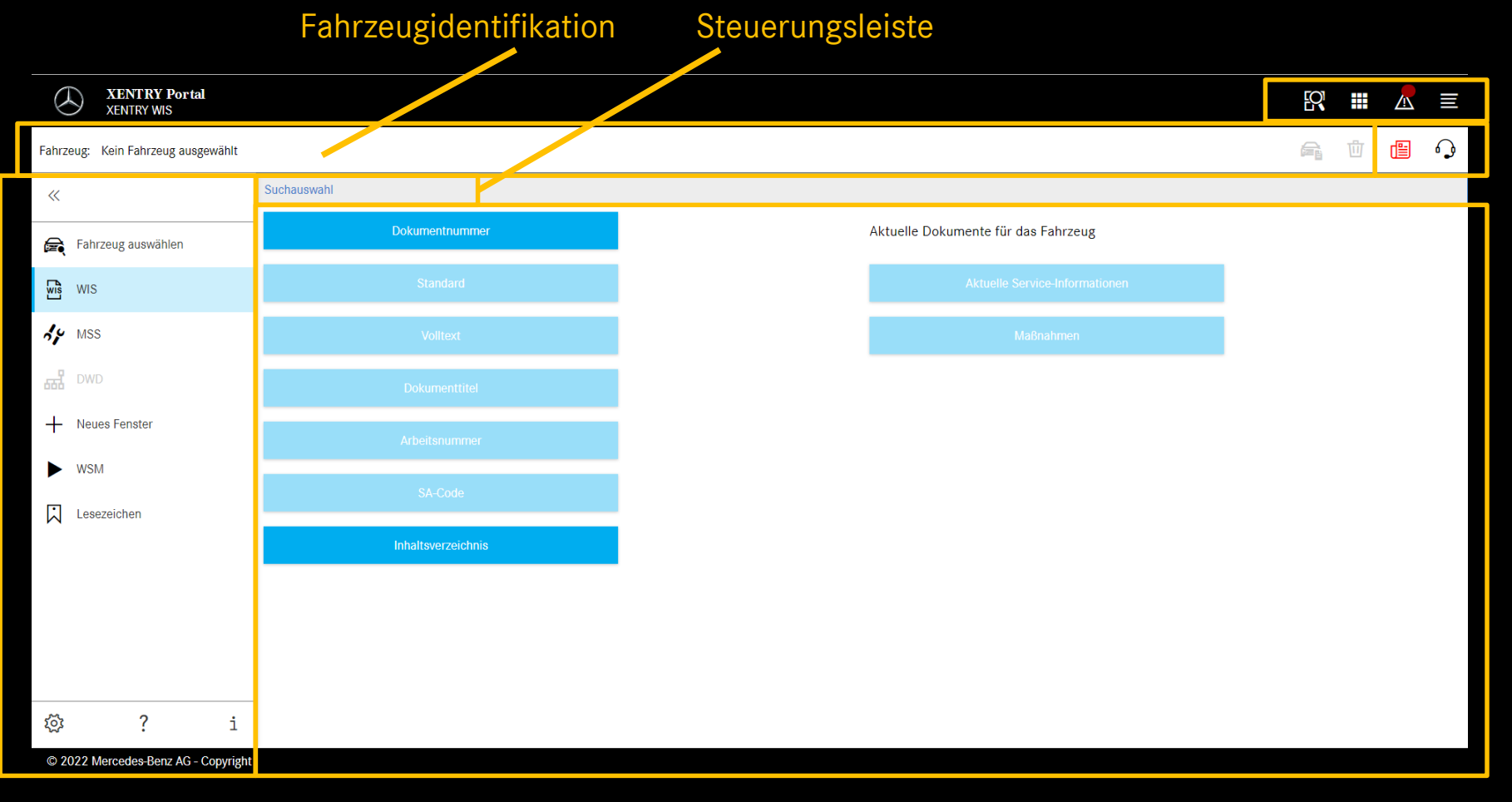

XENTRY Funktionen Was ist Neu? & XSF-Ticket

In "Was ist Neu"-Artikeln wird regelmäßig über Neuerungen in XENTRY WIS informiert. Wenn ein neuer Artikel verfügbar ist, wird der Button 1 Woche lang in Rot dargestellt.

Funktionsauswahl

Anzeigebereich

### Benutzer- und Spracheinstellungen

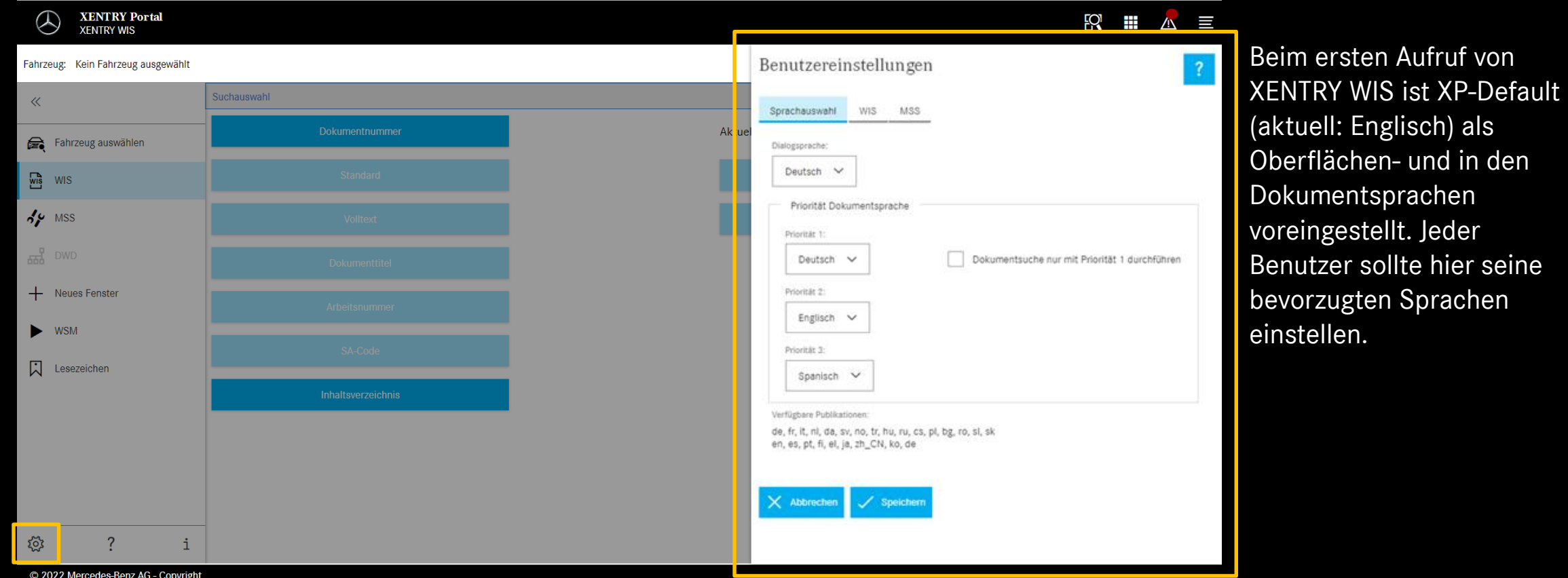

Oberflächen- und Dokument-Inhaltssprachen kann sich jeder Benutzer in XENTRY WIS beliebig einstellen. Die Einstellungen werden gespeichert.

### Mercedes-Benz

hier seine

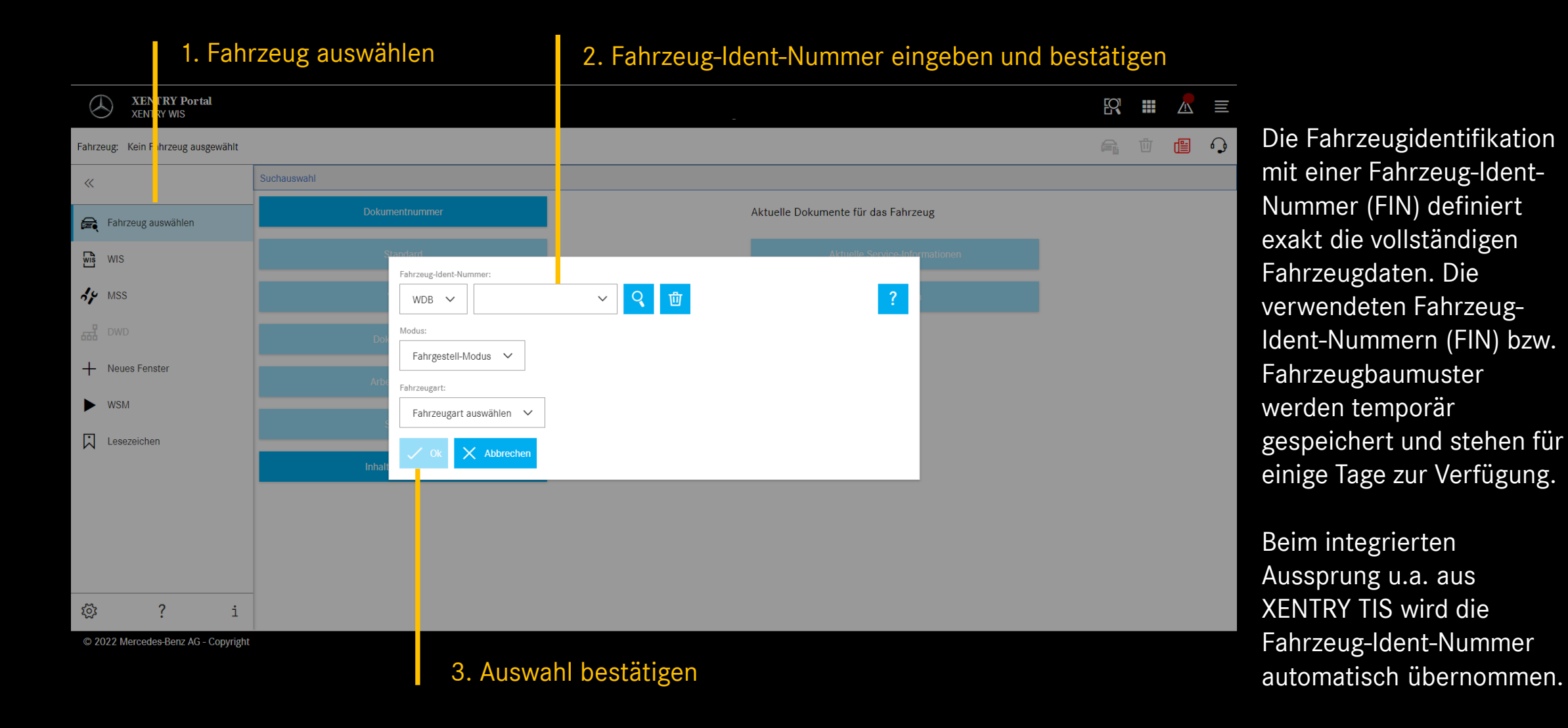

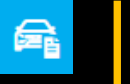

#### Datenkarte anzeigen

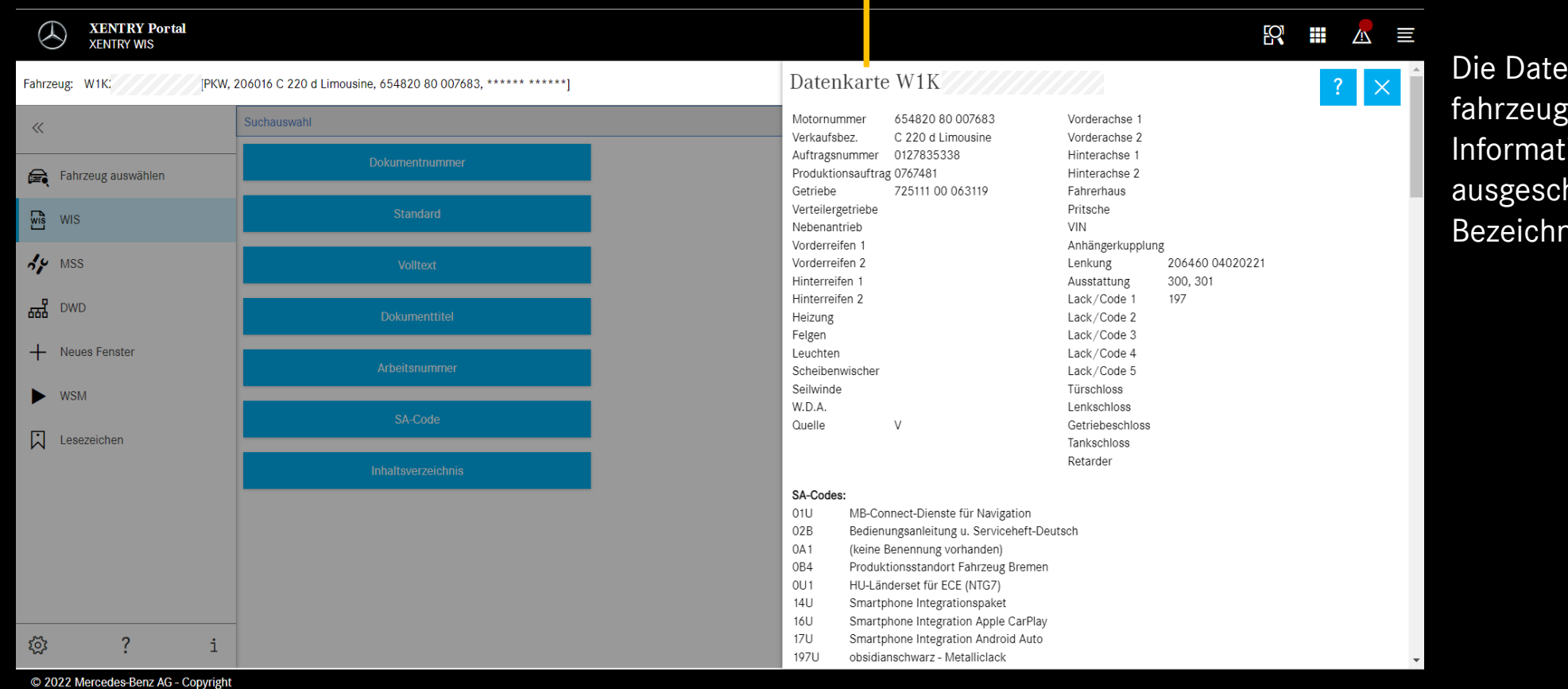

Die Datenkarte zeigt alle fahrzeugrelevanten Informationen an (mit ausgeschriebener Code-Bezeichnung)

#### "Standard"-Suche auswählen

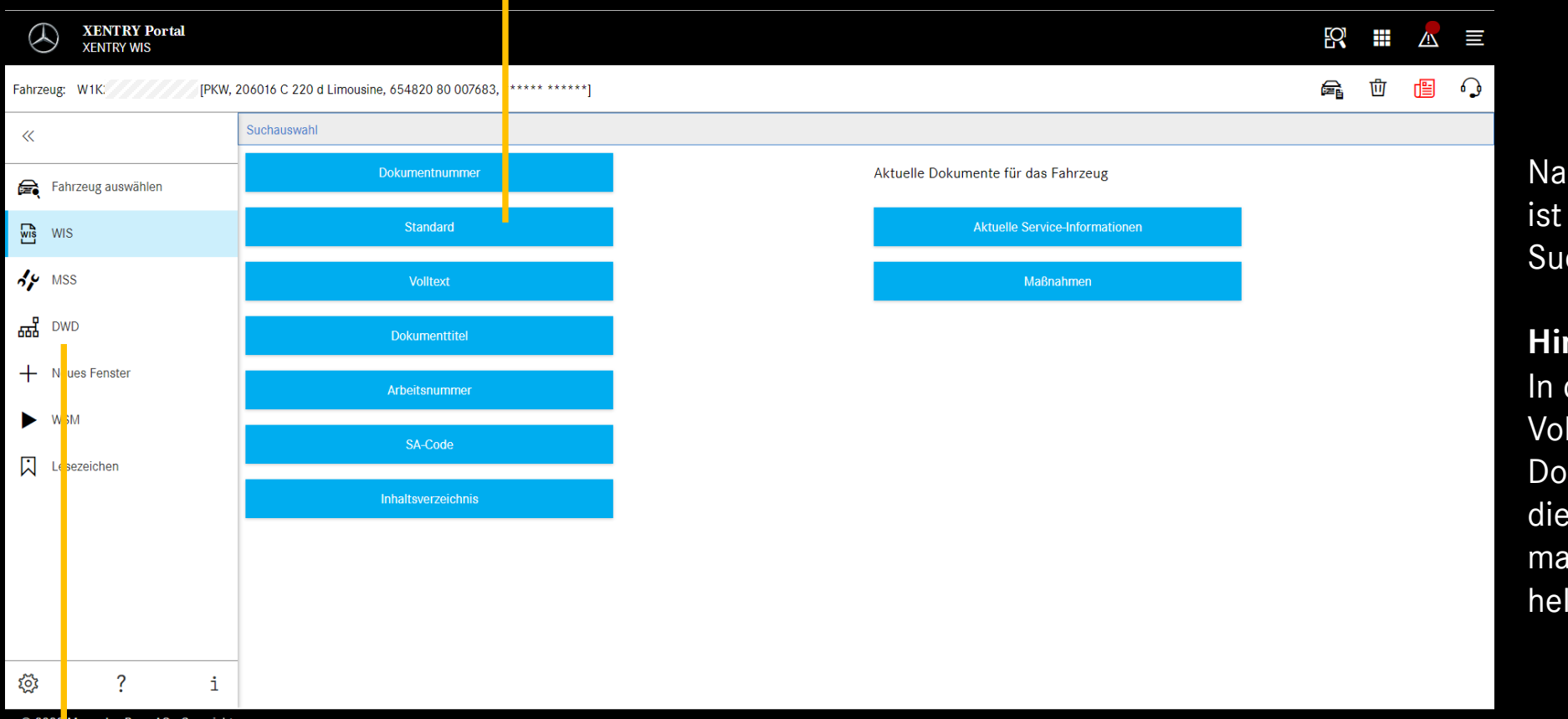

Nach Fahrzeugidentifizierung ist die komplette Suchauswahl verfügbar.

### **Hinweis**

In den Suchergebnissen von Volltextsuche bzw. Dokumenttitelsuche werden die Suchwörter gelb markiert, Synonyme werden hellblau unterlegt.

#### © 2022 Mercedes-Benz AG - Copyright

### Dynamic Wiring Diagram (DWD)

ist aus XENTRY WIS heraus aufrufbar. Der DWD-Button ist aktiv, sobald ein Fahrzeug eingestellt ist, für das es dynamische Schaltpläne gibt. Andernfalls ist der Button inaktiv und die in WIS enthaltenen Schaltpläne sind zu verwenden.

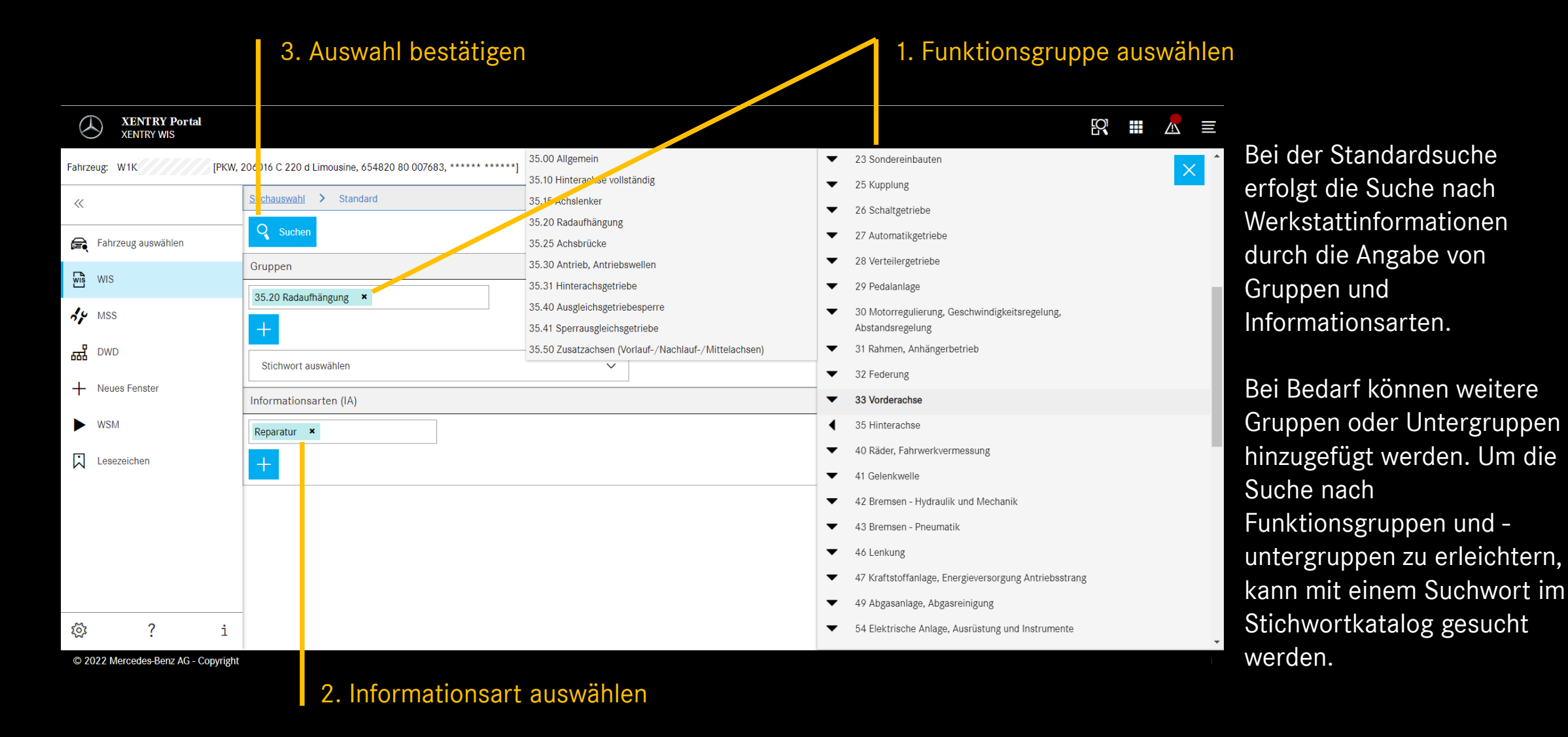

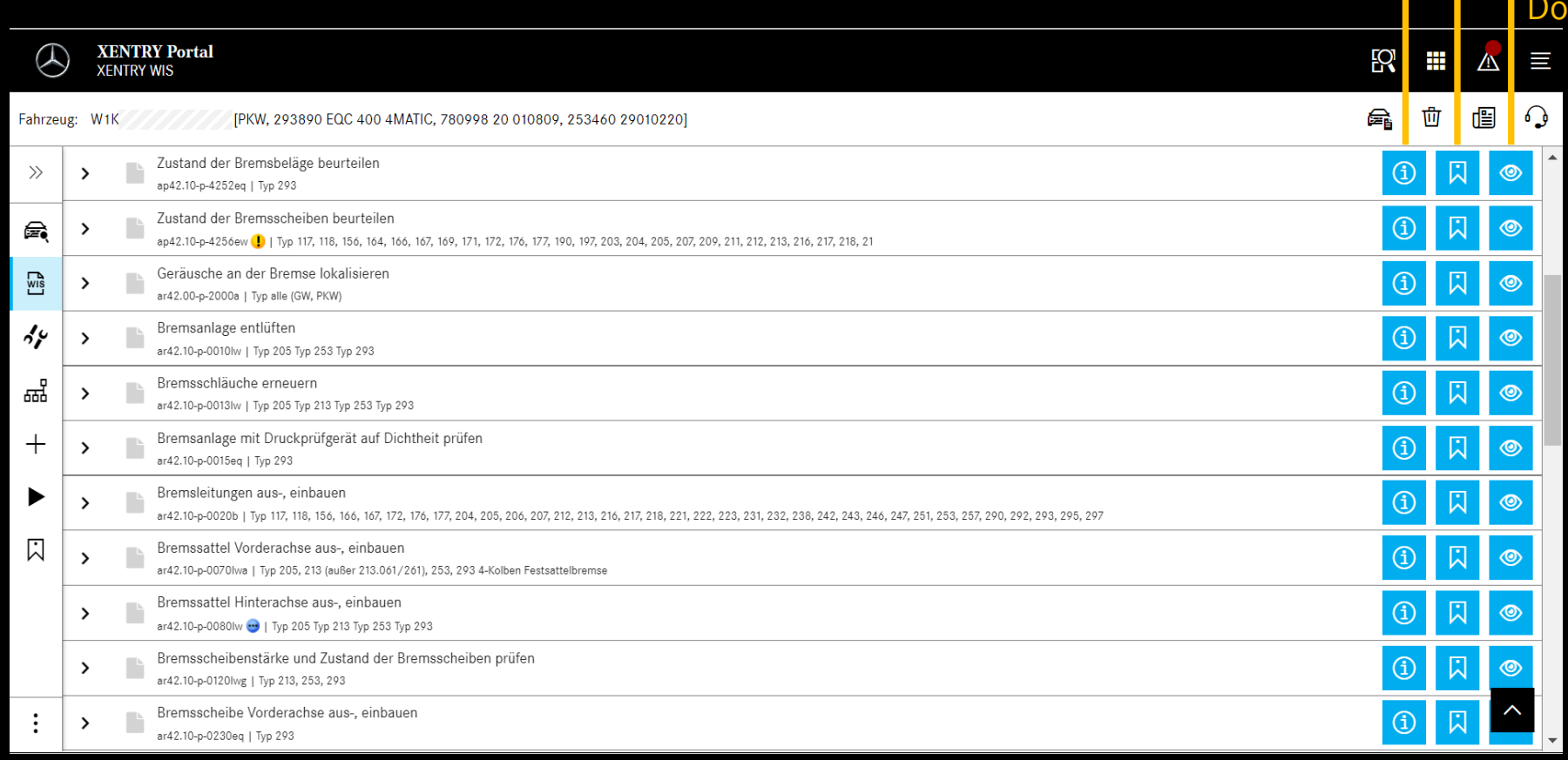

### Dokumenteninformation

Lesezeichen hinzufügen

kument anzeigen

### **Trefferliste**

Die Trefferliste ist nach Dokumentnummern und damit automatisch auch nach Infoarten sortiert. Dokumentsymbole können bei Bedarf in die Trefferliste eingeblendet werden.

#### © 2022 Mercedes-Benz AG - Copyrigh

Die Dokumentmerkmale stehen in der Trefferliste hinter der Dokumentnummer. In diesem Beispiel ist ein Dokument gelb

(= tagesaktuell) und eines blau (= geändert) markiert. Die Anzeige dieser Merkmale kann jeder Anwender in seinen

Benutzereinstellungen aktivieren bzw. deaktivieren.

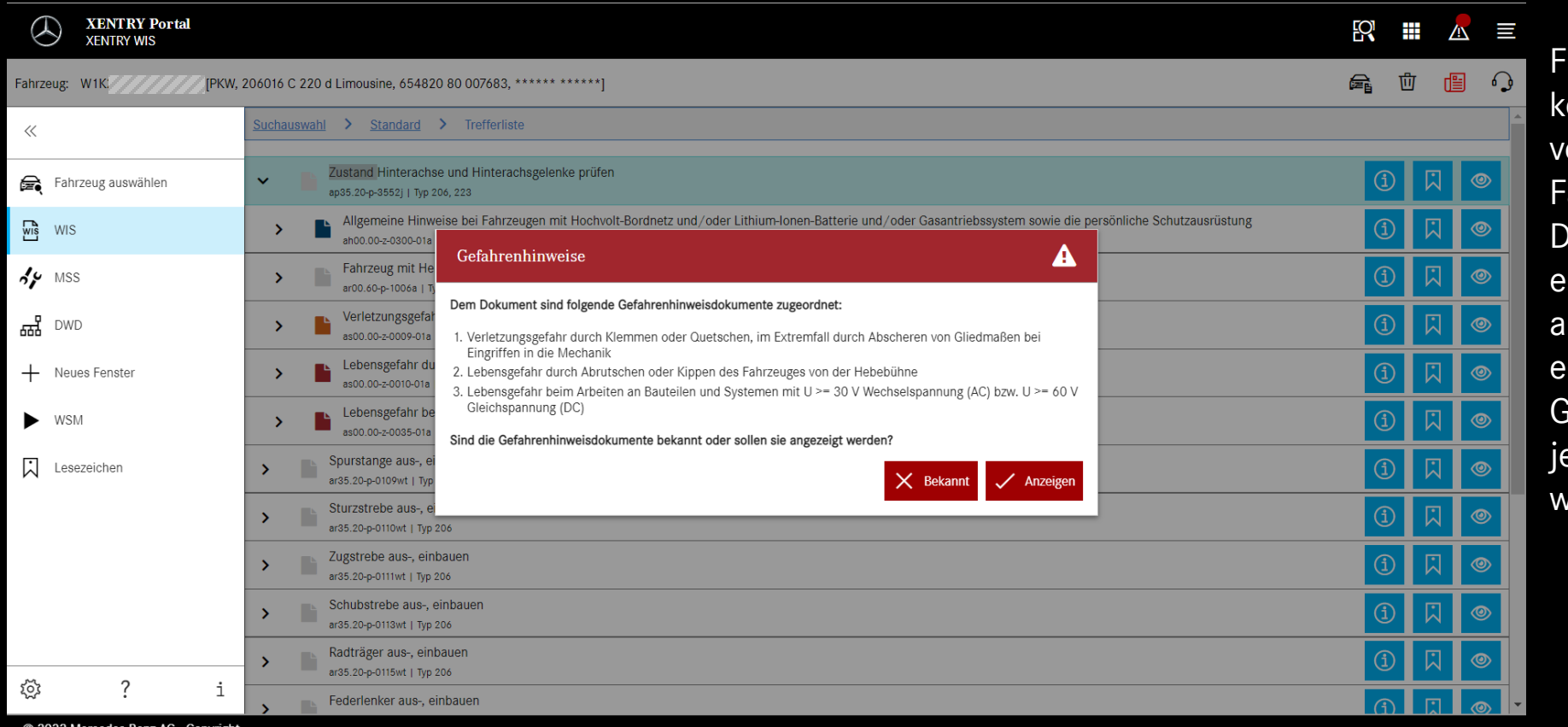

Für ein WIS-Dokument können Gefahrenhinweise vorhanden sein. In diesem Fall wird beim Aufruf des Dokuments ein Fenster mit einem Gefahrenhinweis angezeigt. Zusätzlich kann mit einer Aktionstaste das Gefahrenhinweisdokument jederzeit erneut angezeigt werden.

C 2022 Mercedes-Benz AG - Copyright

### Gefahrenhinweis erneut aufrufen Trefferliste auf der Trefferliste auf der Trefferliste

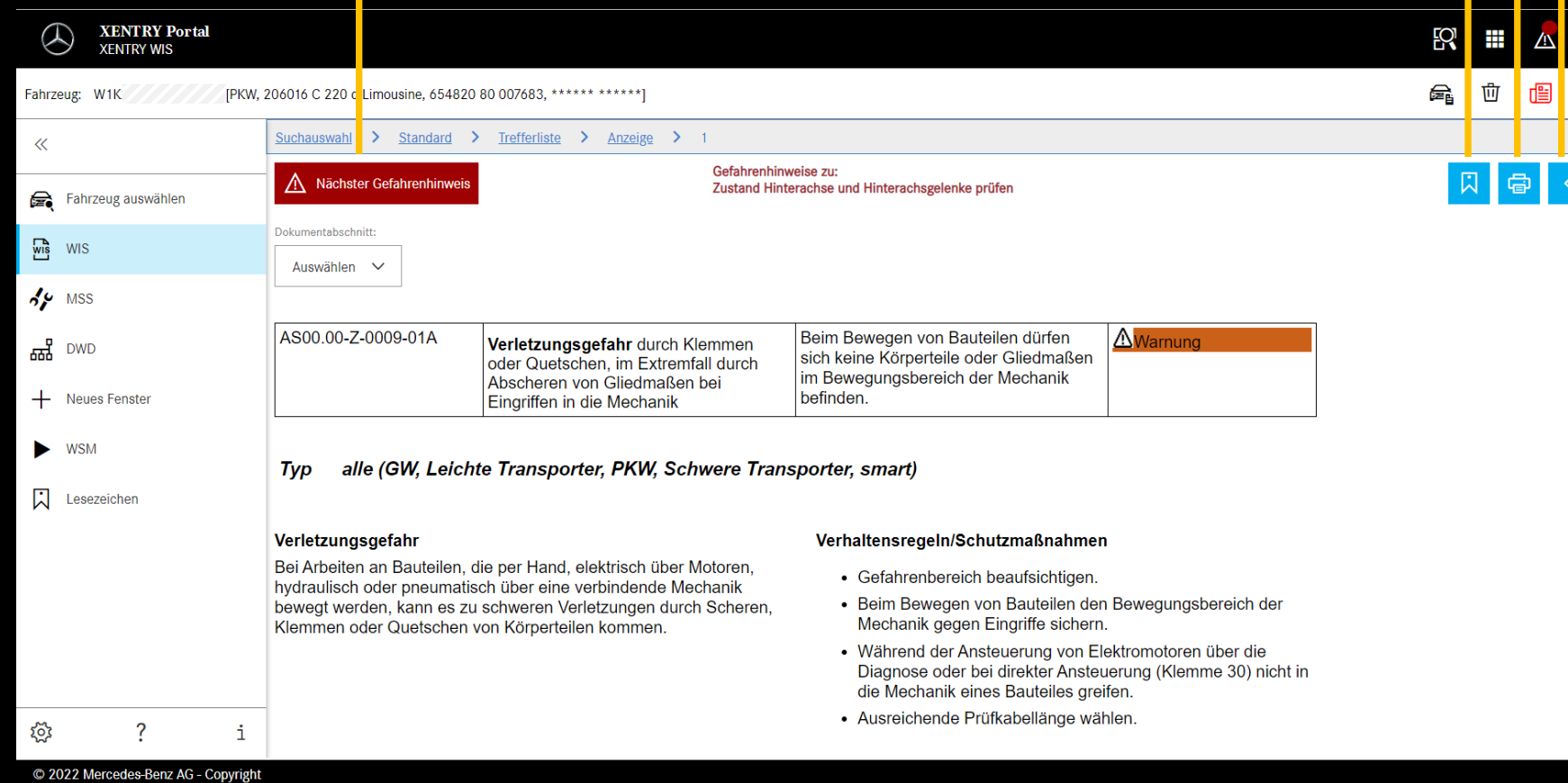

Lesezeichen hinzufügen

PDF Druck

 $\equiv$ 

 $\Omega$ 

Beim Scrollen des Dokuments bleiben die XENTRY WIS spezifischen Bedienelemente unten im Fenster weiterhin verfügbar

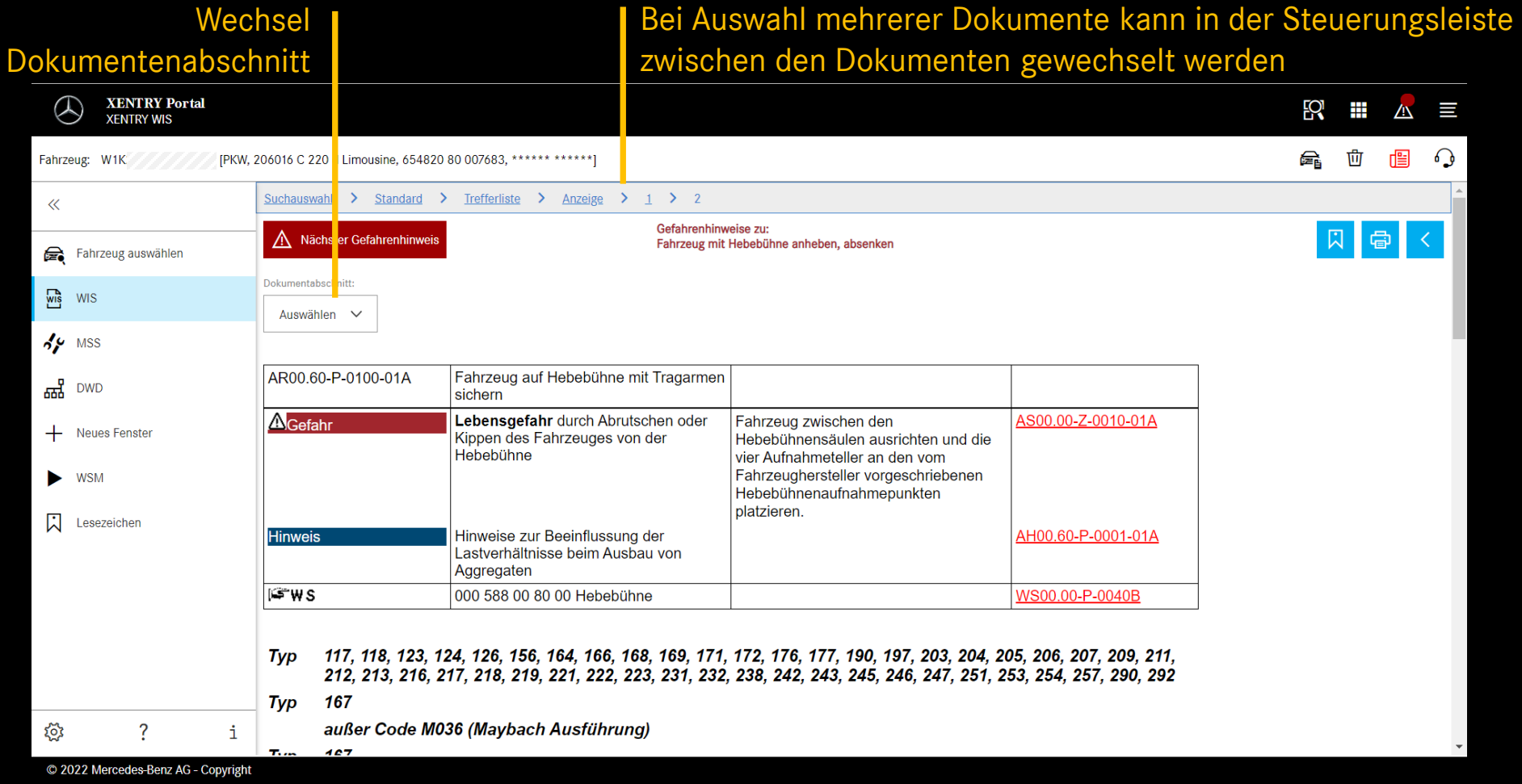

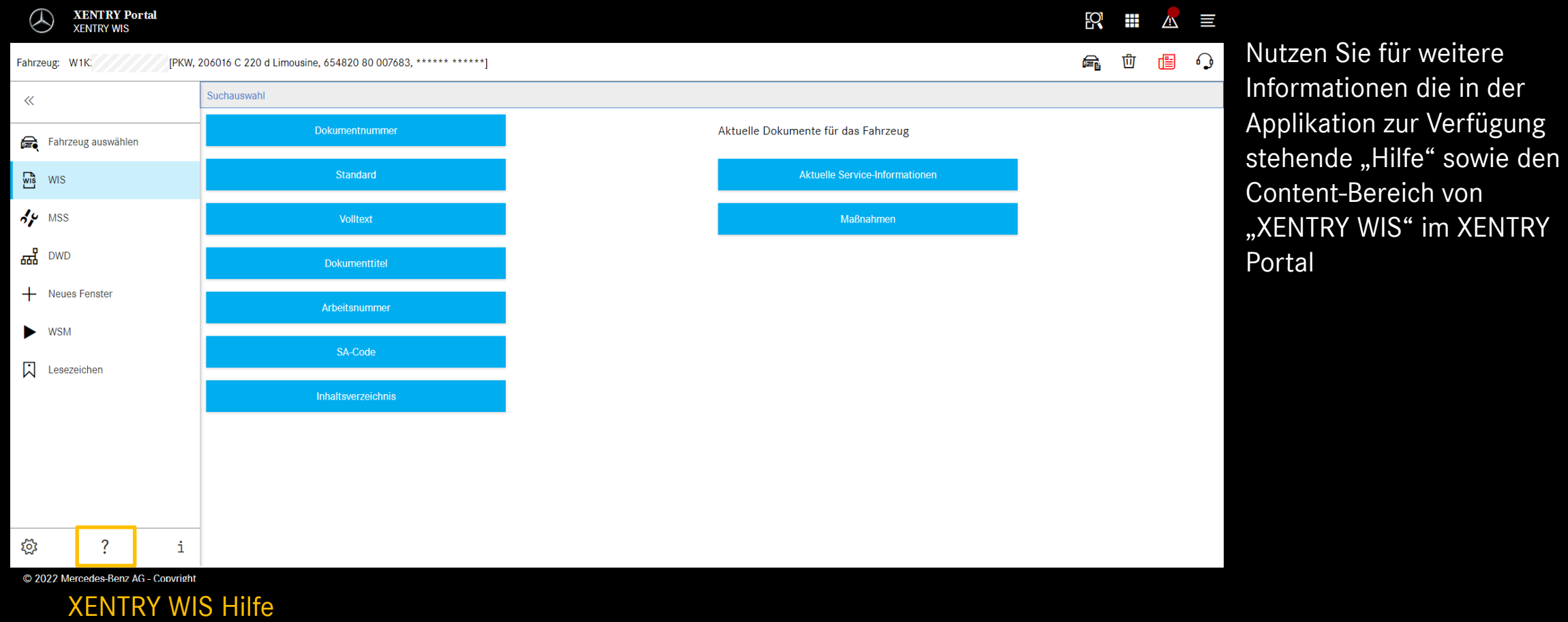